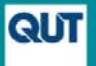

# **Adding publications to your ORCID iD manually**

In order to fully benefit from having an ORCID iD, additional information needs to be added to your ORCID record. The information required includes your institutional affiliations, all the names under which you have published, your current country location, keywords describing your research interests, as well as a list of all your existing publications.

#### **For detailed information about the registration process, refer to [Establishing your scholarly identity with an ORCID iD](https://www.library.qut.edu.au/research/publish_impact/authorprofiles/documents/INF_ORCID_Guide_Registration_2017.pdf)  available on the QUT website.**

This guide outlines the process for linking your existing publications to your ORCID iD by adding the publication details manually. This is the option to use for publications which were not found by the Scopus, ResearchID or CrossRef wizards available under 'Search & link'. This is often the best option for books, book chapters and conference papers, as they may not be indexed by Scopus or Web of Science and are unlikely to have a DOI which could be found in the CrossRef DOI registry.

In the 'Works' section of your ORCID record, open up the list of options under '+Add works' and select '+Add manually'.

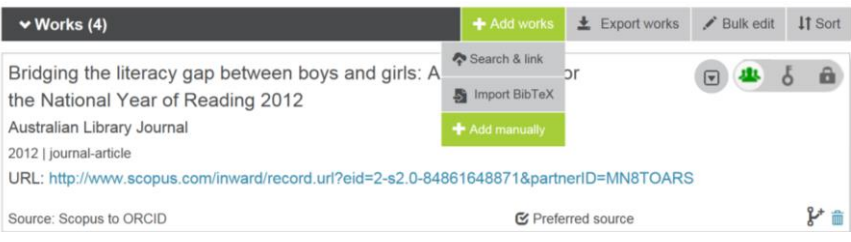

#### **Adding work details**

Select a category which describes the work you are adding. If you are adding a conference paper, conference poster or conference abstract, select 'Conference'. For most other works select 'Publication'.

Now select the 'Work type' which best describes the work you are adding.

Enter the relevant details for the type of work in each of the boxes.

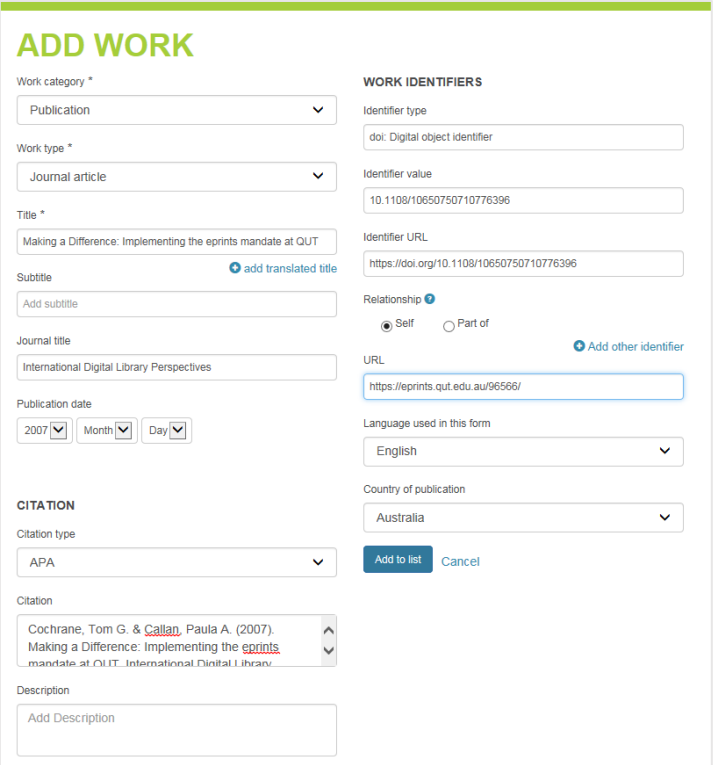

# **Entering a citation (reference) and selecting the citation type**

Copy-paste the full citation (reference) into the citation box and select the citation type (reference style) e.g. APA, Harvard etc.

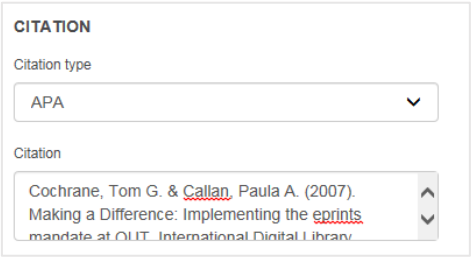

## **Saving the details**

After you have completed the form, click the 'Add to list' button at the bottom of the window and it will display on the main page of your ORCID record under the Works heading.

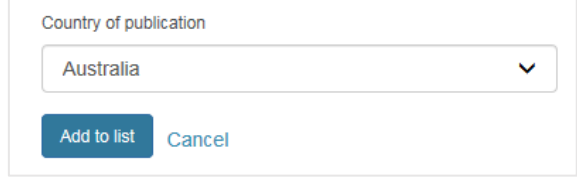

# **Deleting works**

You can delete publications at any time by selecting the trash can icon.

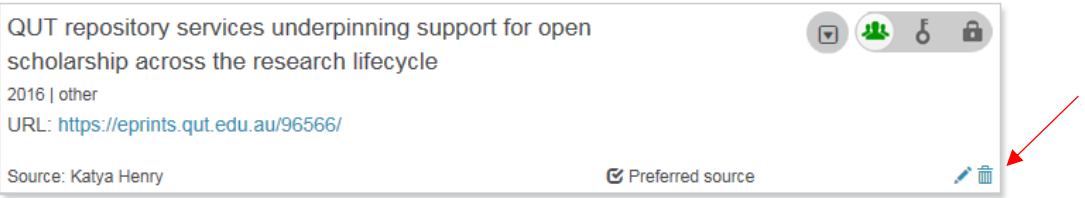

## **Determining who can see the publication**

For each publication listed on your ORCID record, you can determine whether it is public, visible only to 'Trusted Parties' or visible only to you.

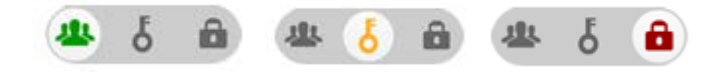

For more information about ORCID, see [http://orcid.org.](http://orcid.org/) 

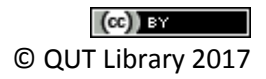